# **Entering Meets**

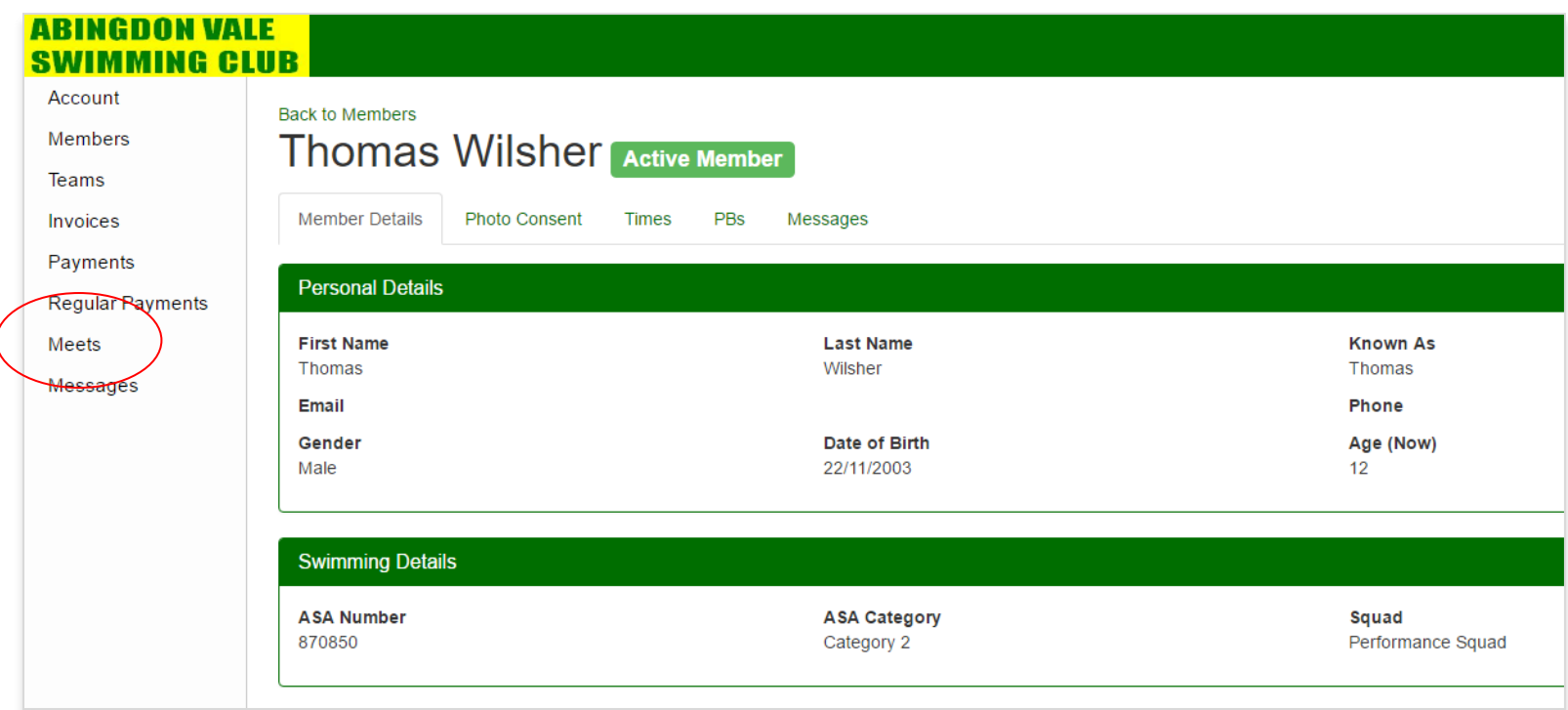

You'll enter meets from your swimmer's membership screen.

When you click on Meets, you'll be presented with all of the upcoming meets your swimmer is eligible to enter. (Eligibility is determined by the coaches, and is dependent on the level and type of meet. See your squad page on the **AVSC [website](mailto:http://www.avsc.co.uk/)** for a useful explanation of meet levels)

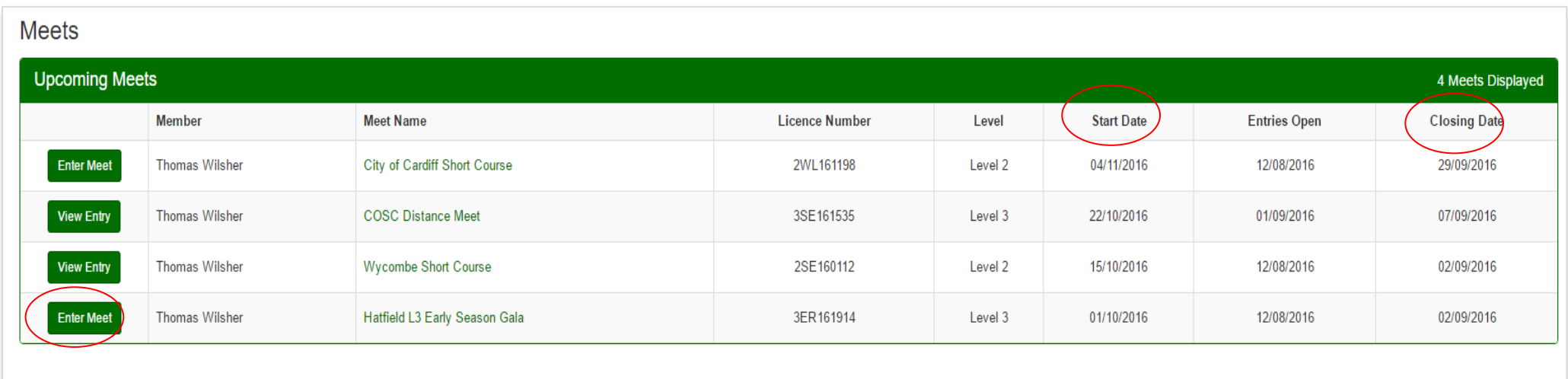

This screen gives you some useful summary data for each meet, including - importantly - the closing date for entries for each, and the start date of the meet itself. Click on the meet your swimmer wants to enter. Make sure you take particular note of information in the **Description** (below). This will give guidance on whether there are upper or lower entry times limits applicable and whether "No Time" entries will be accepted.

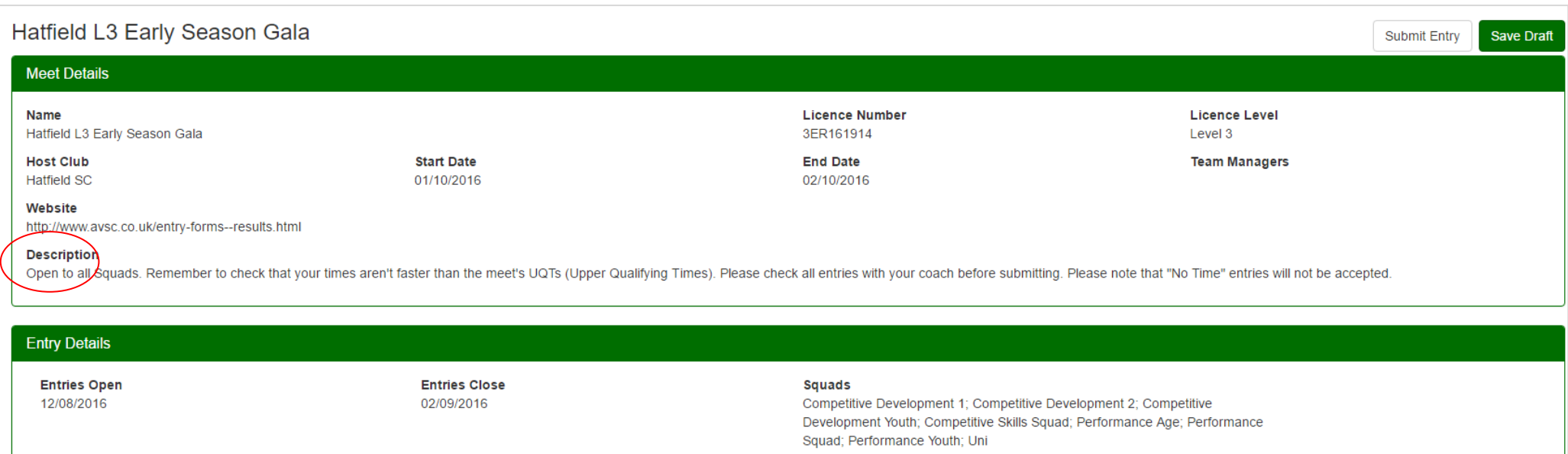

You will be presented with all of the events that your swimmer could be eligible to enter. Tick all of those that they wish to enter. Events highlighted in red are those that your swimmer isn't eligible to enter, based on their time (they're either too fast, or too slow). The system won't let you tick the box for these events. However, note that you **aren't** automatically prohibited from entering events where your swimmer is showing NT (no time). This is because the rules about whether NT is an acceptable entry time will vary from meet to meet. *Please check the specific meet description on the previous screen to determine whether you can enter these events or not.*

Note: LQT = lower qualifying time and UQT = upper qualifying time

#### **Entry Details**

**Entries Open** 12/08/2016

**Entries Close** 02/09/2016

#### **Squads**

Competitive Development 1; Competitive Development 2; Competitive Development Youth; Competitive Skills Squad; Performance Age; Performance Squad; Performance Youth; Uni

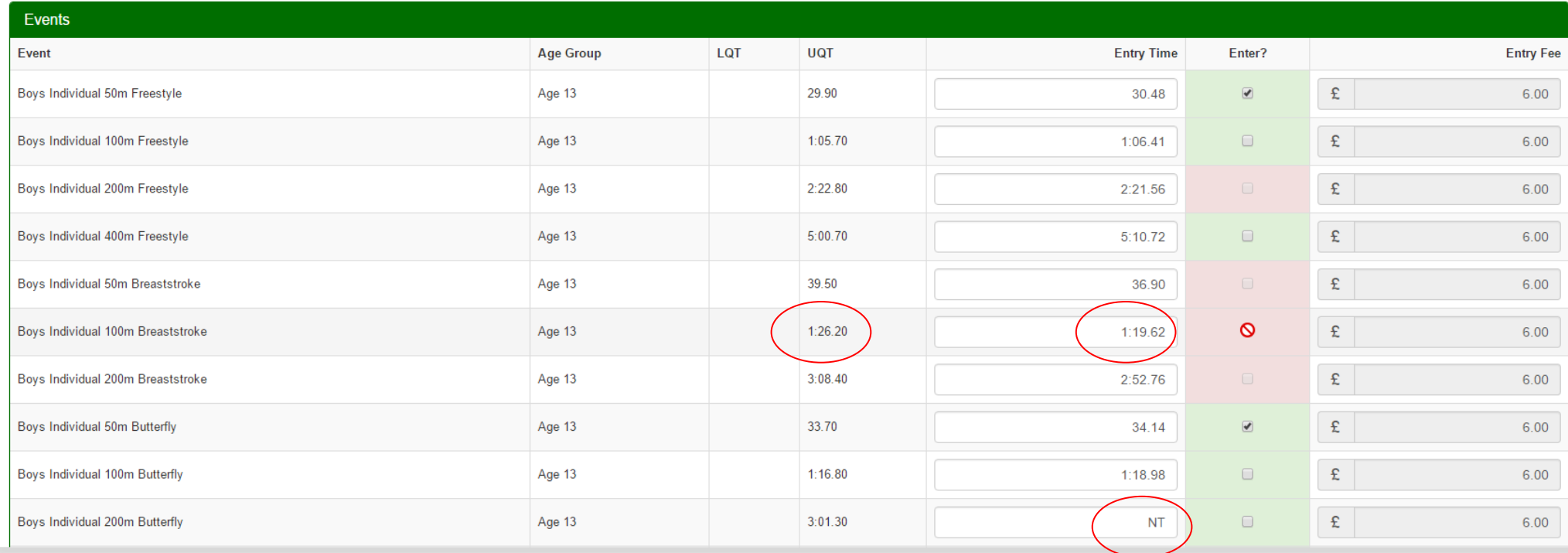

The entry price for each event is applied every time you tick the relevant box, and along with the Admin Fee (your contribution towards the Coaches' Passes for the meet), add up to the total cost for the meet.

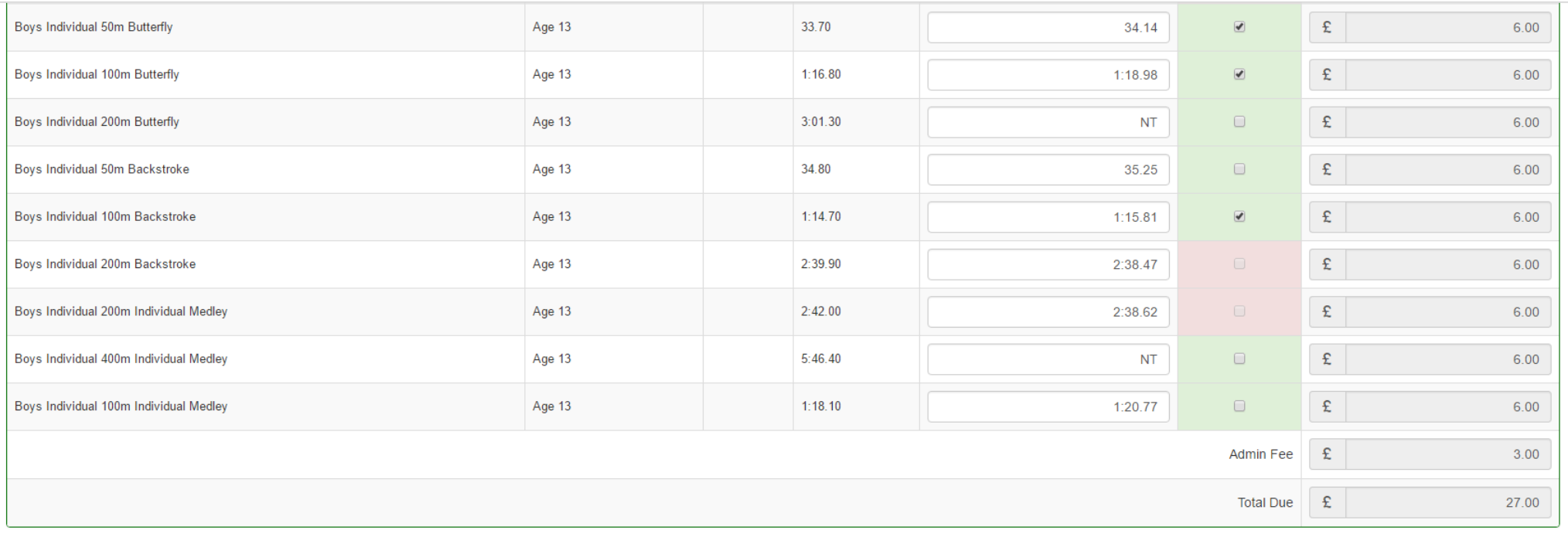

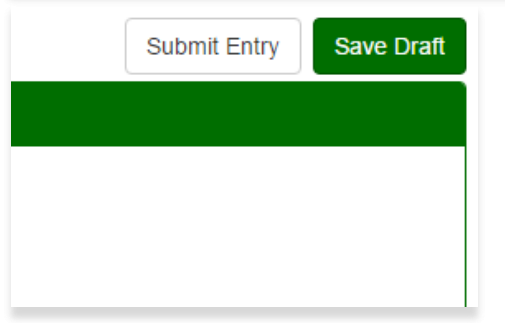

Once you've completed and are happy with the entries, simply press the **Submit Entry** button (top right hand of your screen). If you want to come back to your meet entries before submitting, select **Save Draft**.

# Once you've submitted your entry, the status for that meet will change from **Enter Meet** to **View Entry**

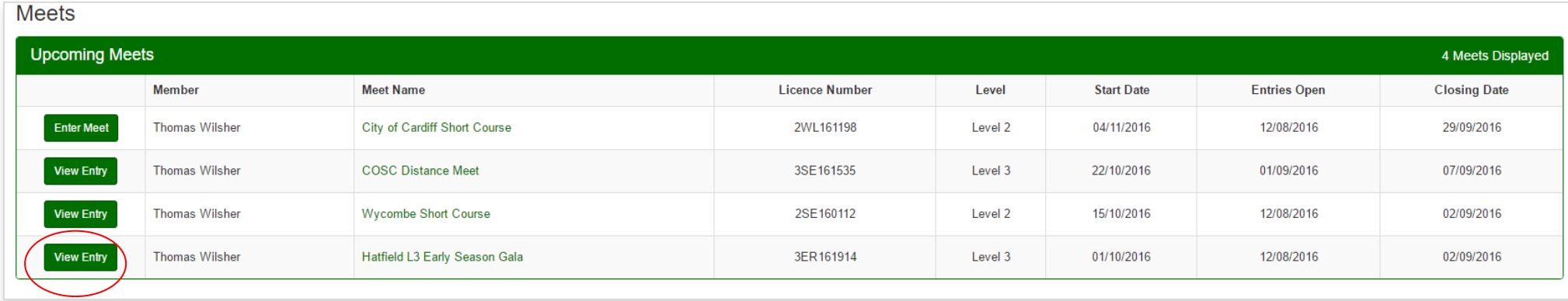

# Clicking on **View Entry** will give you a quick summary of the events you've entered

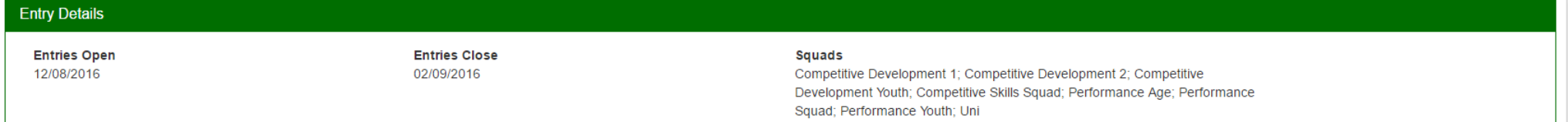

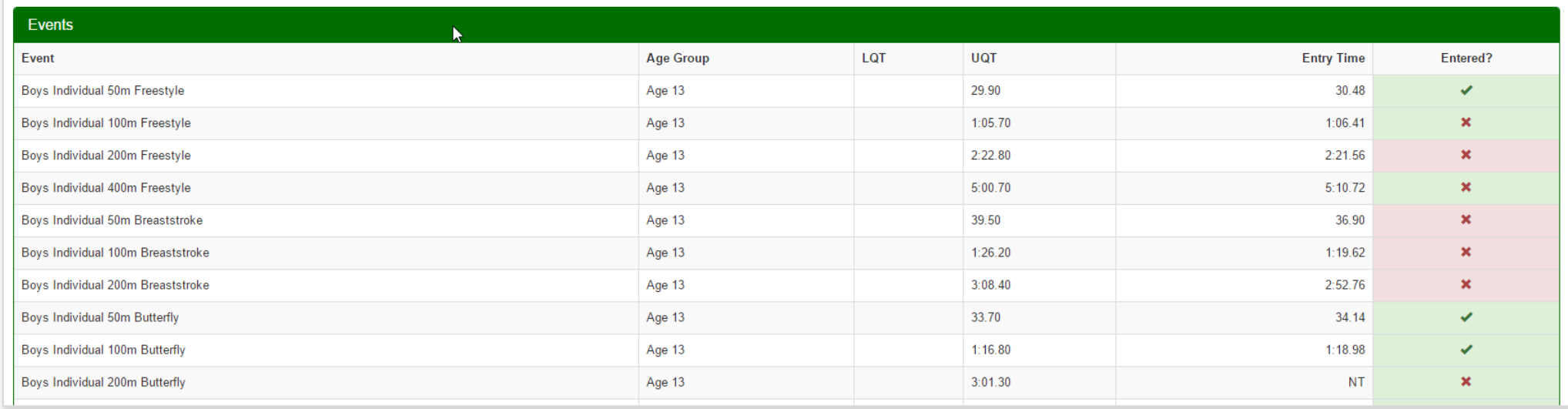

Once you've submitted your meet entry, an invoice for that meet will be raised. To see this, click on **Invoices** on the left hand of your screen.

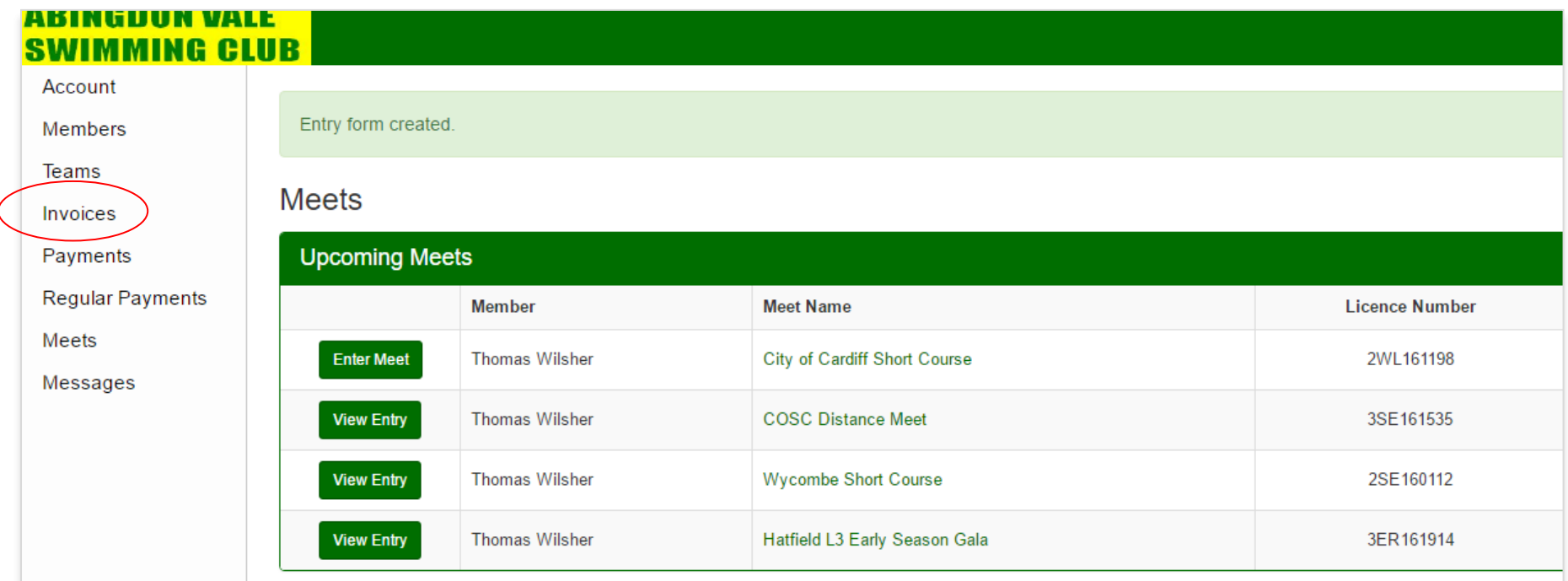

### The most recent invoice will be for the entered meet. Select view to look at the detail.

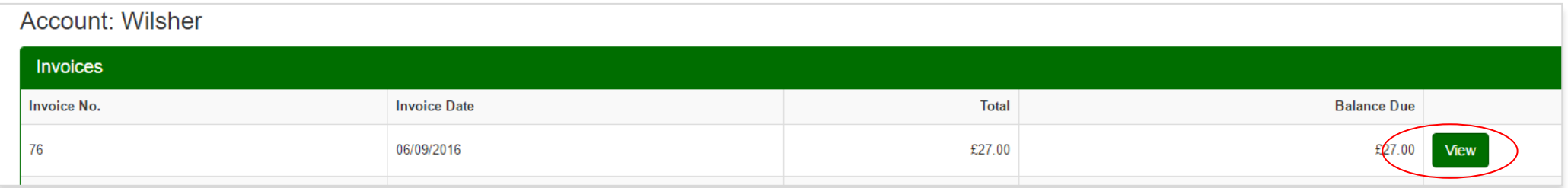

**Note: we've entered Hatfield, Wycombe and COSC Distance meets on your behalf, so your account will show invoices for these. If you've already paid for the meets, simply follow the instructions below to record your payment.**

Once you've checked the details, you can pay it.

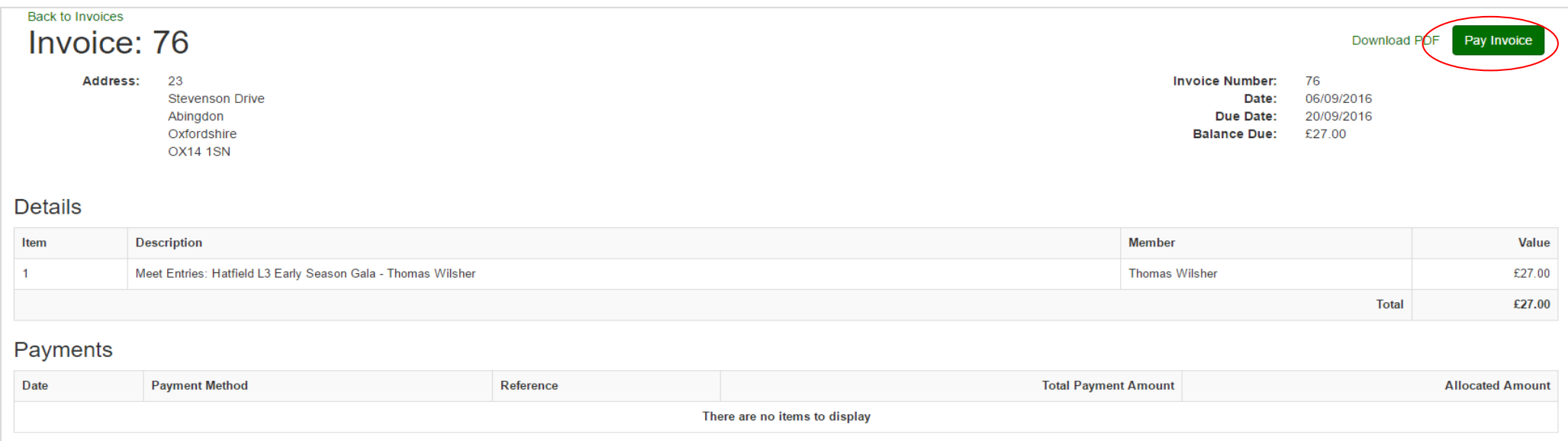

## You have a choice of how to pay:

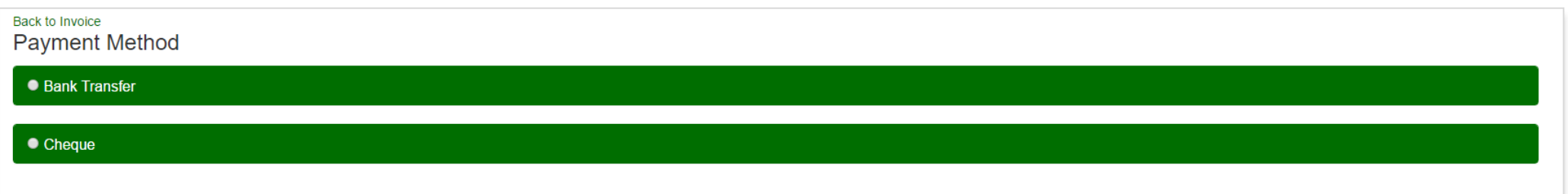

If you choose to pay by Bank Transfer, make your BACS\* payment in the usual way, and fill in the details as below. Once you've finished, press **Record Payment Details**

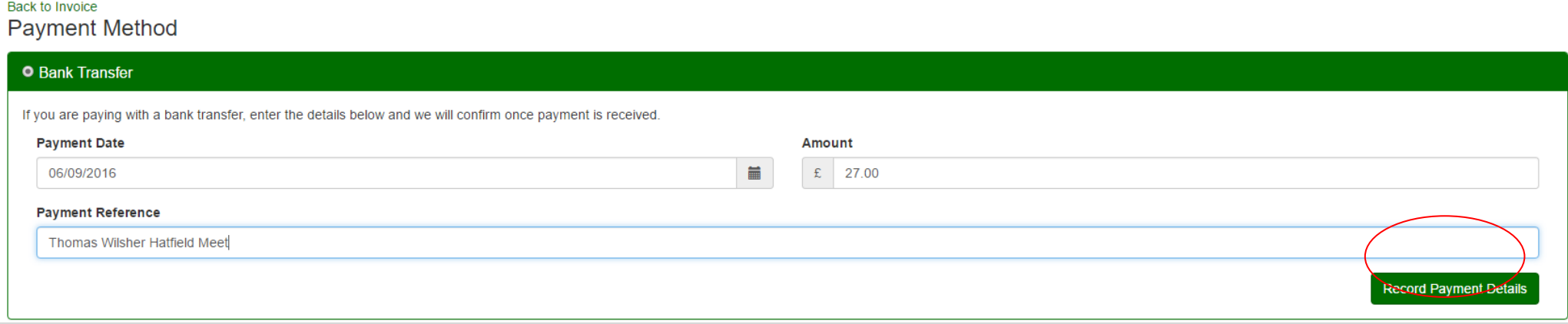

# The process is exactly the same if you're paying by cheque. Once you've finished, press **Record Cheque Details**

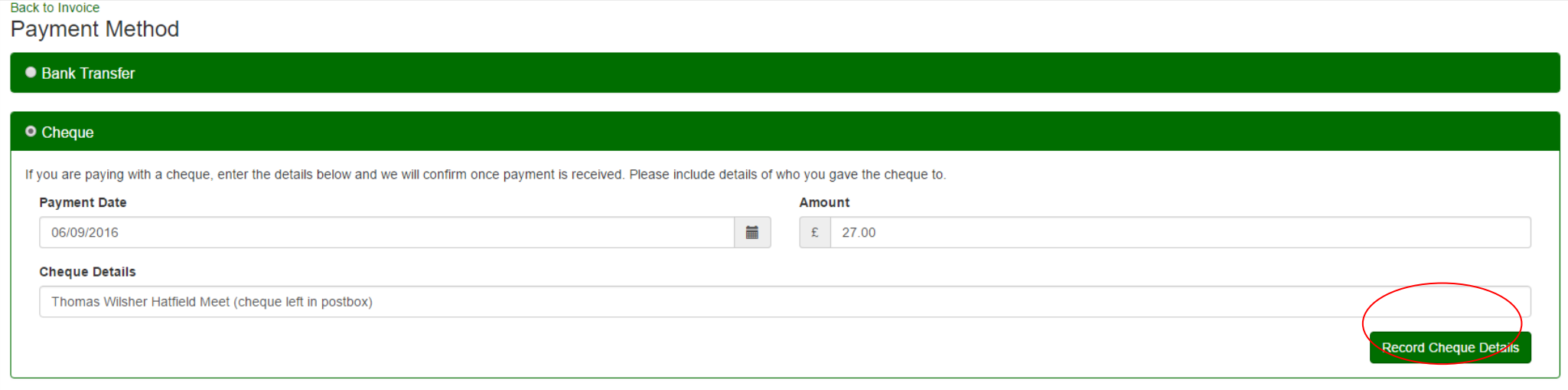

\*AVSC bank details for BACS payment are: NatWest Bank plc Account name: Abingdon Vale Swimming Club<br>Account no: 96544929 Sort code: 60-01-01 Account no: 96544929

# Your payment (and payment method) will be recorded on your invoice

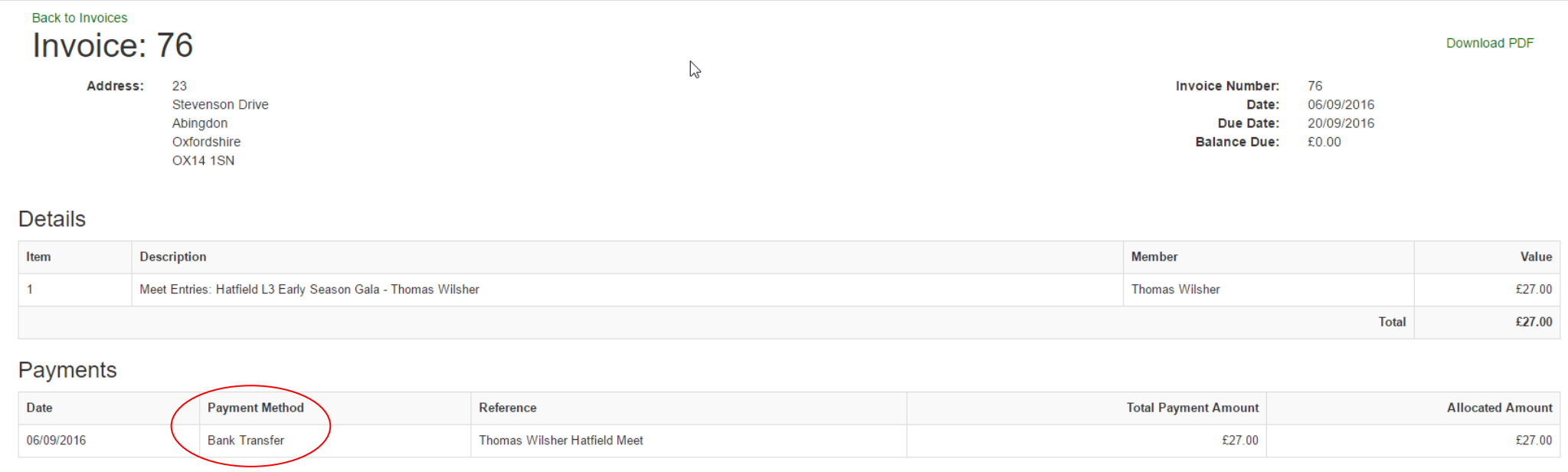

# To check that the club has received your payment, go to your **Payments** screen, where you'll see a confirmation if payment has been received.

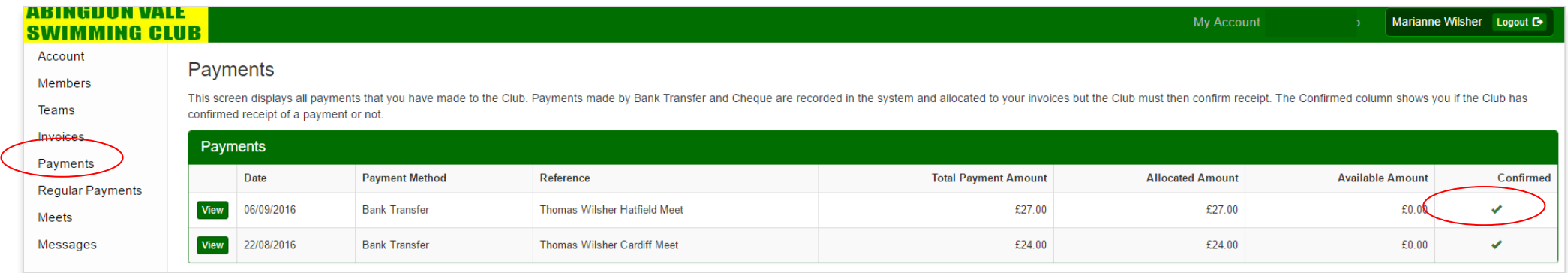